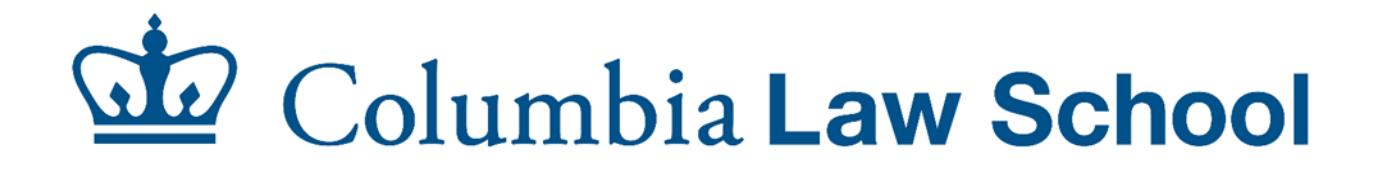

# **Configuration Manual**

# For Windows 10\*

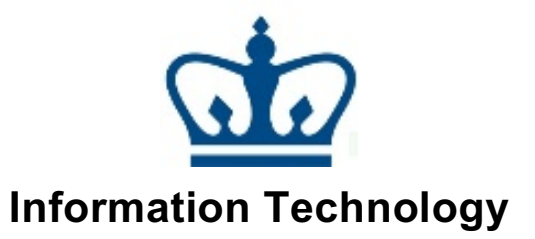

\*Windows 10, version 2004 (released 5/27/20) and above is the preferred version for this manual.

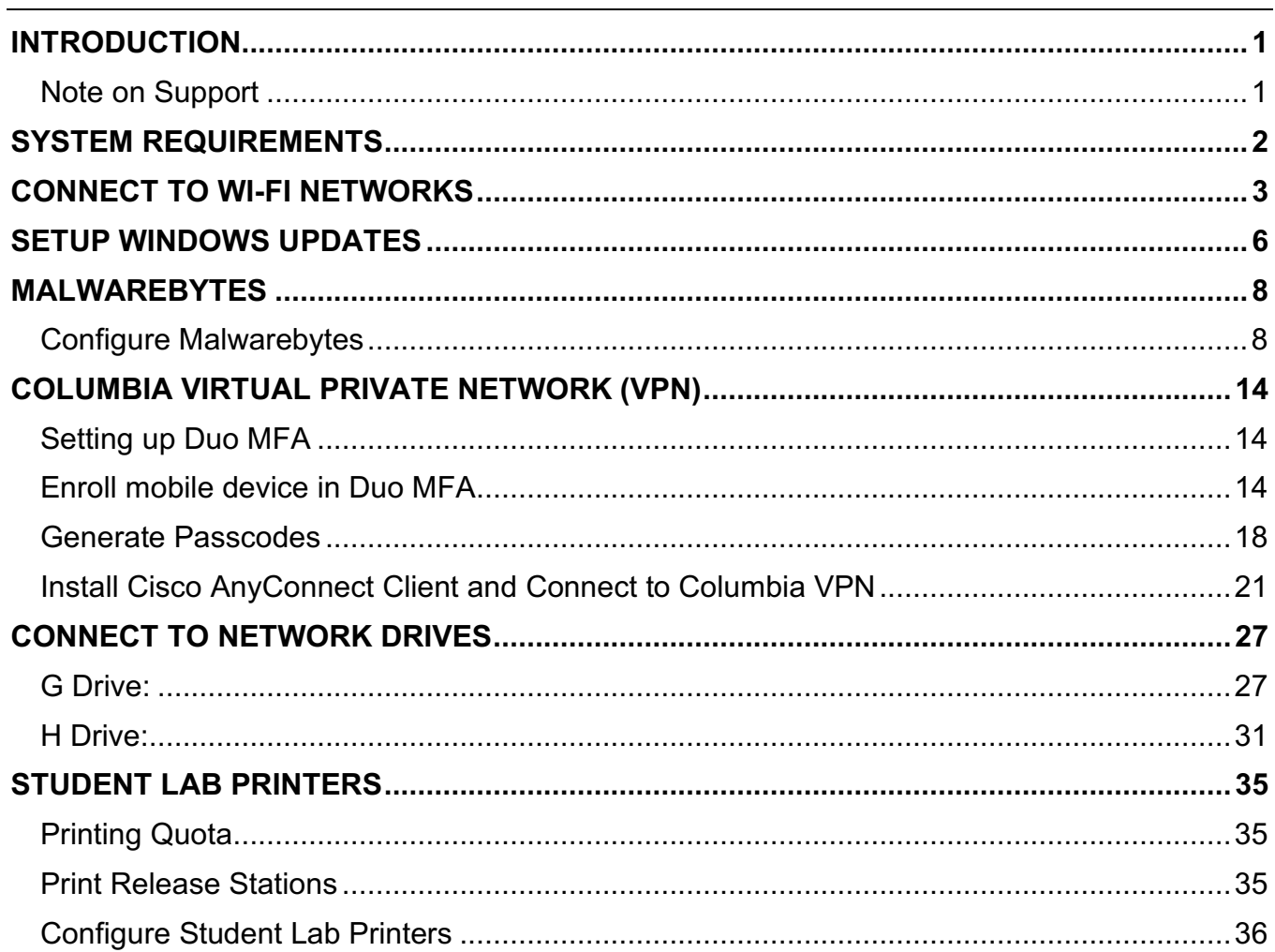

# **Contents**

# **Introduction**

This manual will guide you through:

- Connecting your computer to the Internet in the Law School.
- Connecting to shared resources on the Law School IT network.
- Configuring your Windows device with the services provided by the IT department.

#### **Note on Support**

The Law School IT Helpdesk supports most of your technology needs this includes:

- Network Connectivity (both wired and wireless connections) in Law School buildings. This does not include dormitory or residential buildings.
- Student Labs in Jerome Greene Hall.
- Web-based tools that the university provides (such as Courseworks and Lawnet).

The following software is supported

- Windows 10
- Windows 8
- macOS
- Microsoft Office Professional 2016 and 2013
- Microsoft Office for Mac 2019 and 2016
- G suite applications

The Law School IT helpdesk does not perform hardware repair. We can help you troubleshoot and find a third party service provider that is certified by the manufacturer to perform hardware service repair.

# **System Requirements**

To connect your computer to both the CLS and CUIT networks, you must have the following:

- A UNI account
- A Windows device running **Windows 10, version 2004 and above.** Only genuine versions of the Windows Operating system are supported.
- Turn on Windows update to ensure you have the latest security patches installed.
- A security program that provides real-time protection and actively scans your Windows device for malicious threats.

# **Connect to Wi-Fi Networks**

Wi-Fi access is available to everyone, including visitors, throughout all Law School buildings by simply joining the open network: Columbia University on your Windows device. Please follow the steps to join the Columbia University Wi-Fi network from your Windows device:

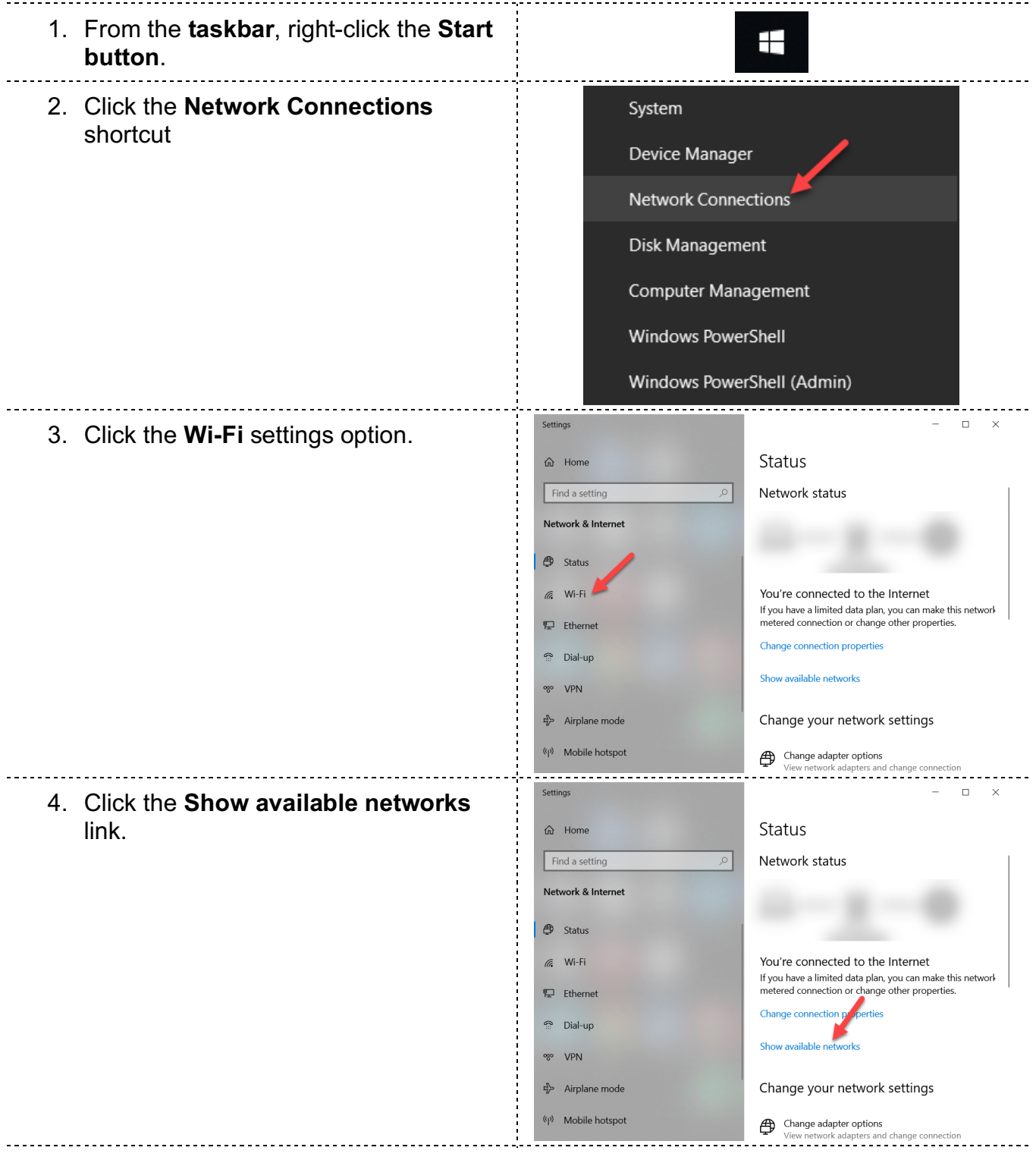

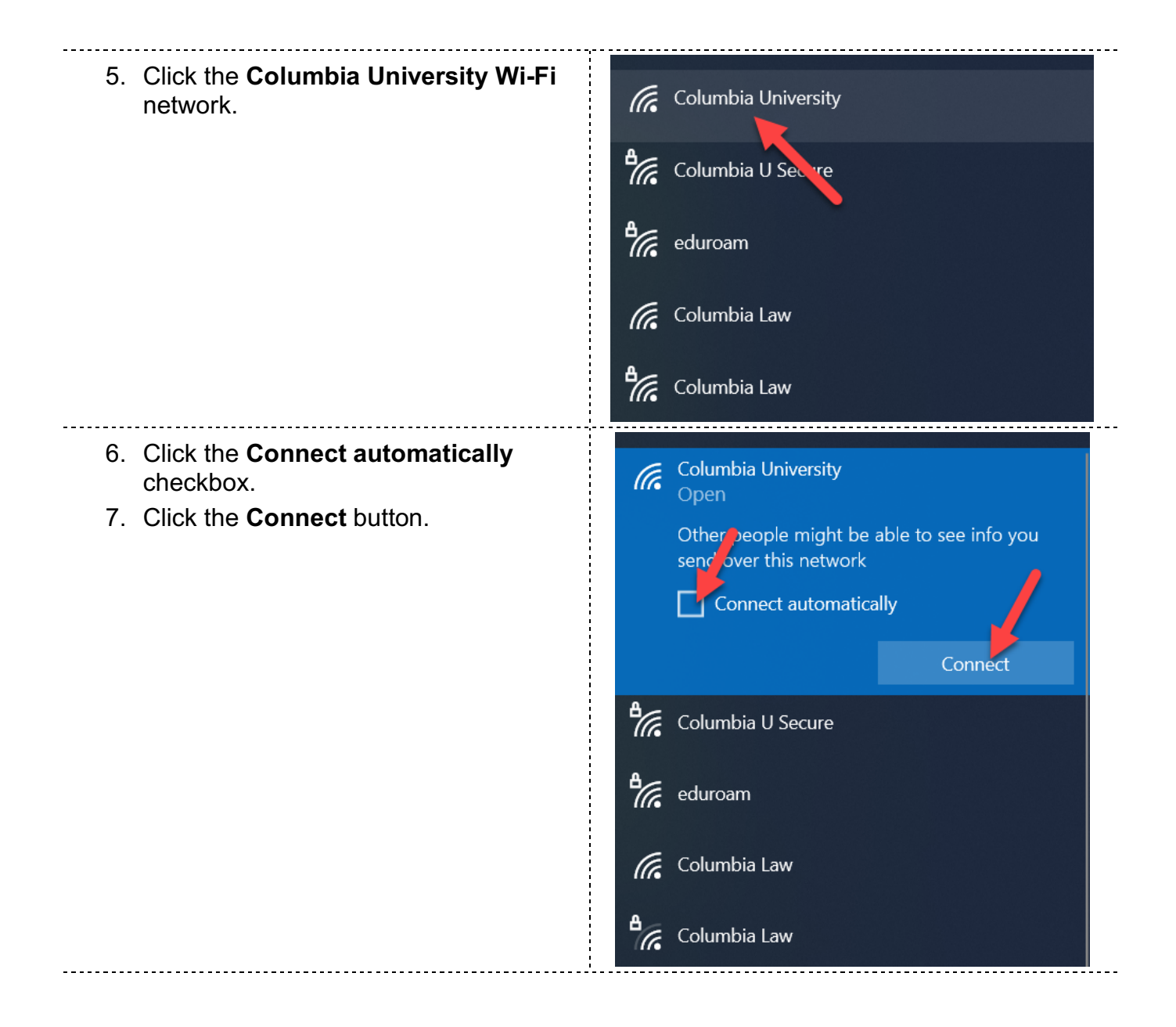

8. In just a few moments you will be connected.

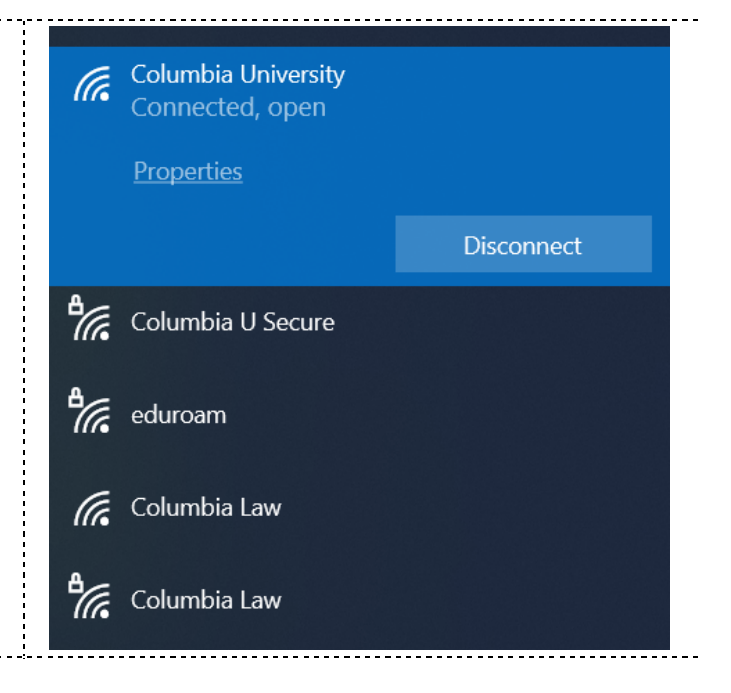

# **Setup Windows Updates**

Microsoft releases updates often. These updates are for the hardware, software, and security of your Windows device. Please follow the steps to enable the recommended Windows update settings:

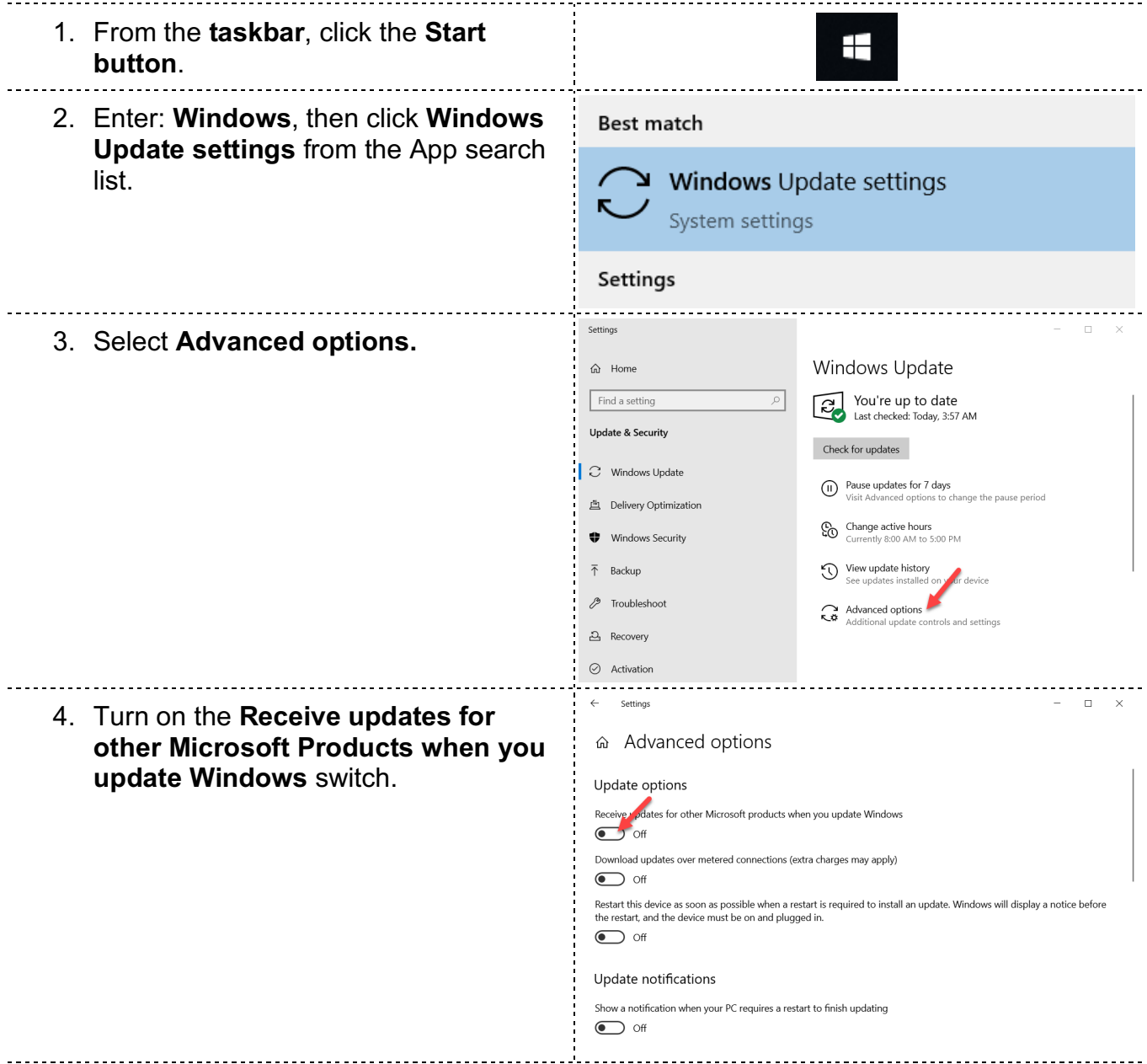

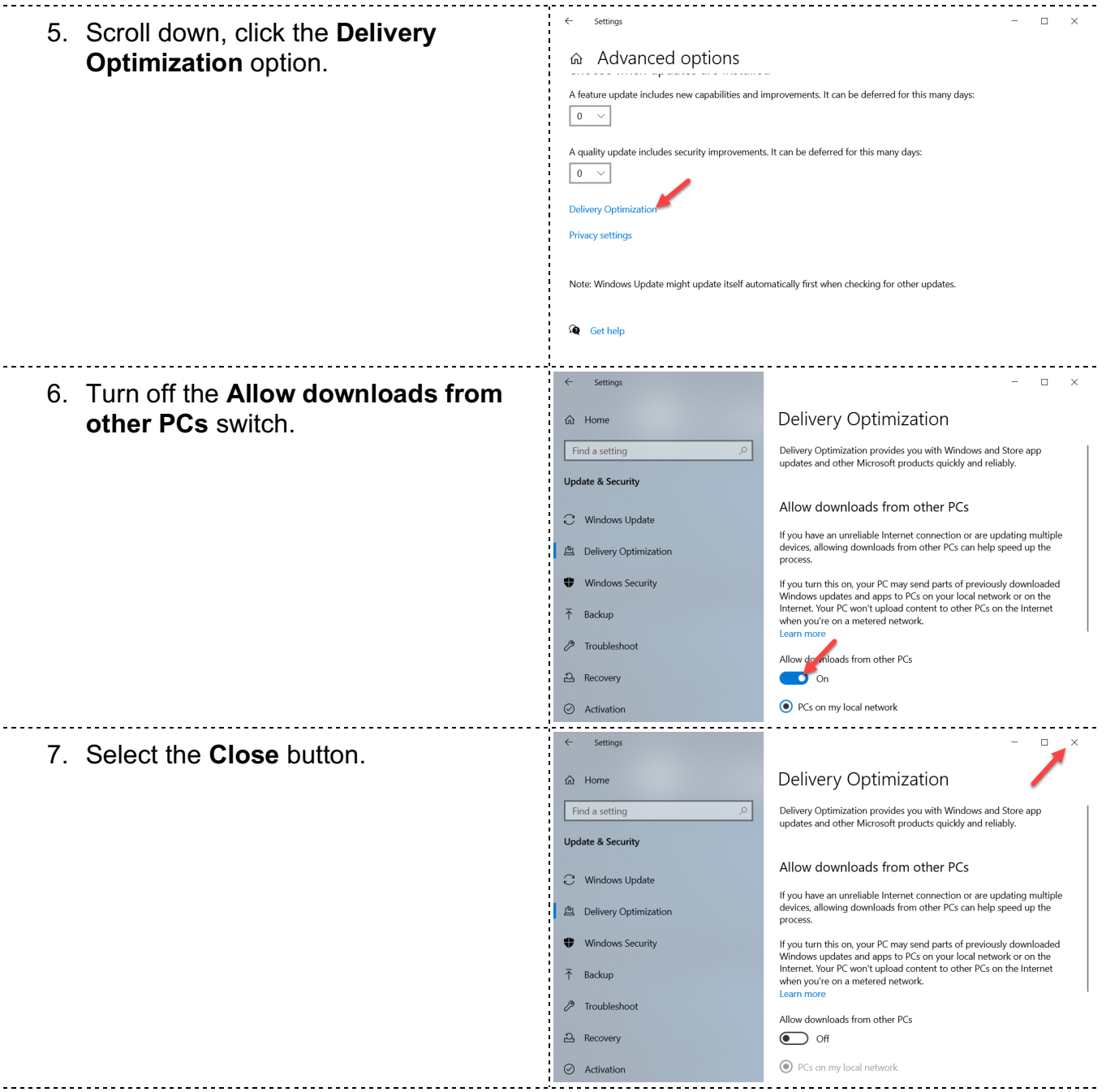

# **Malwarebytes**

Malwarebytes is a security program that protects your Windows device from malicious threats. Law School students are entitled to one (1) free premium license, for one (1) Windows device of your choice. The license needs to be validated every 12 months.

#### **Configure Malwarebytes**

Please follow the steps configure Malwarebytes on your Windows device.

- 1. Visit the **Columbia Malwarebytes Portal**: my.malwarebytes.com/en/portal/email
- 2. Enter your **UNI email address**. 3. Click the blue **Claim Malwarebytes license** button. Corporate or education email YourUNI@columbia.edu **Claim Malwarebytes license** 4. Enter **YourUNI and password**. 5. Click the blue **LOGIN** button.4 ⊸o UNI YourUNI ASSWORD . . . . . . . . . . . . . . . . LOGIN **UNI Help**

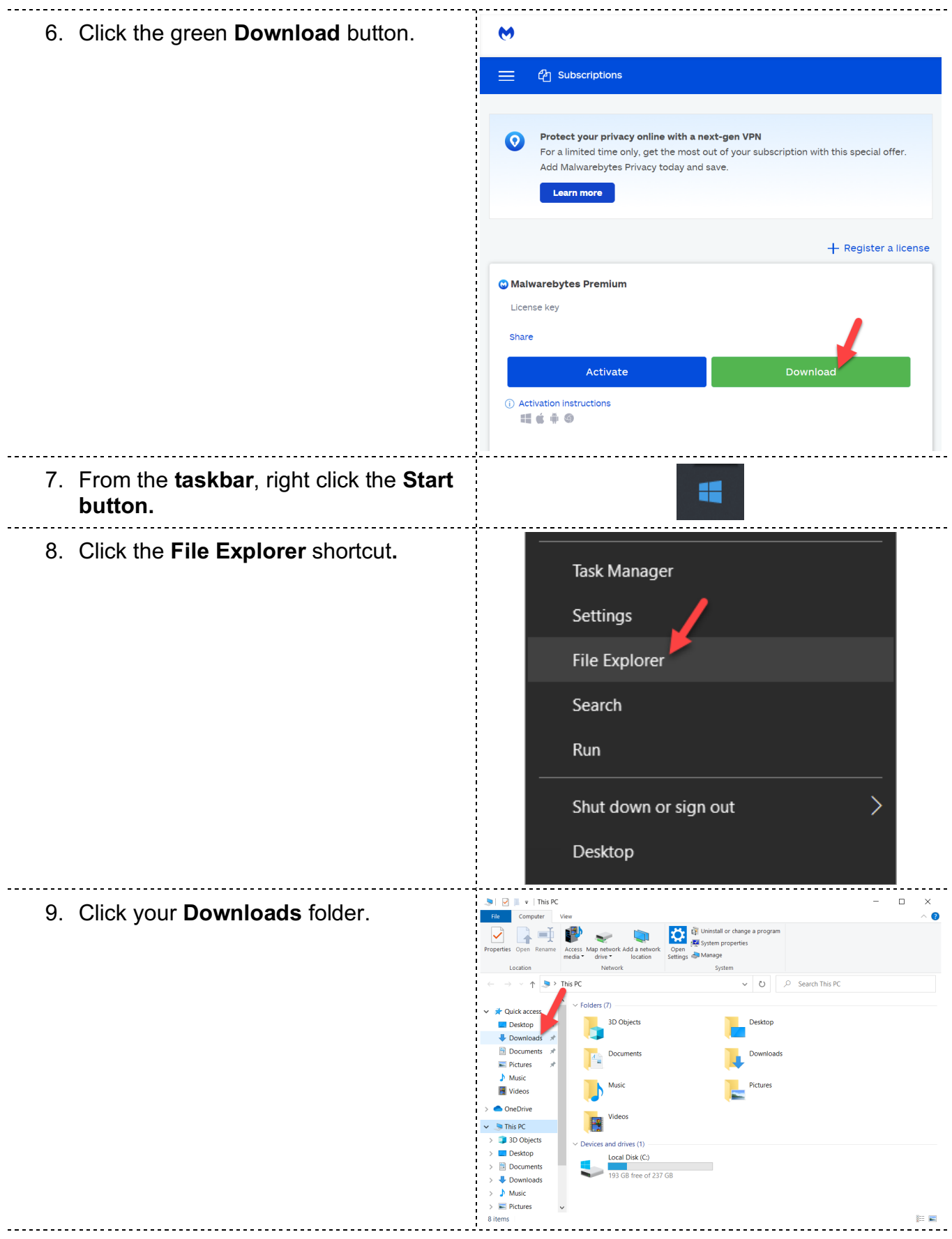

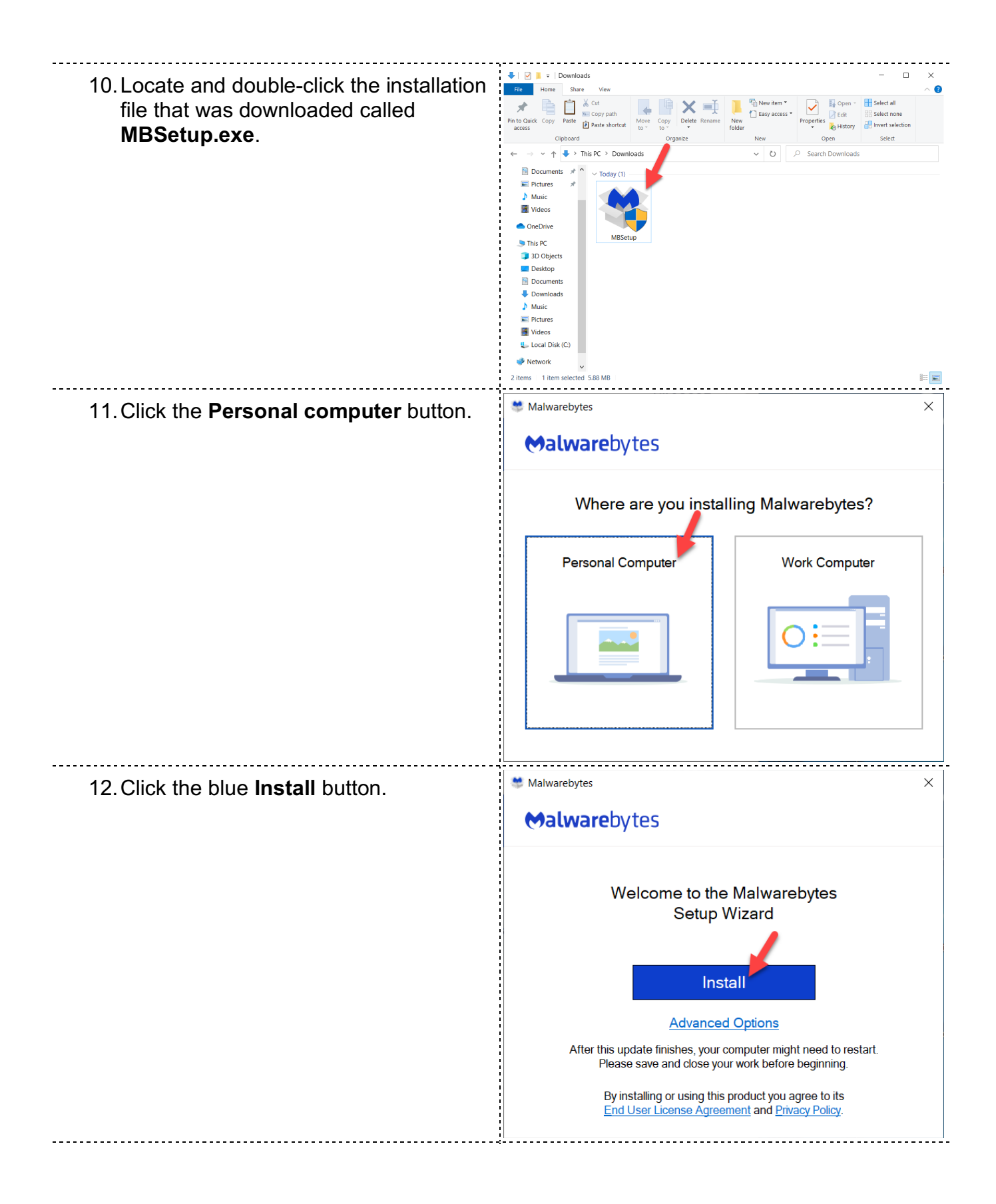

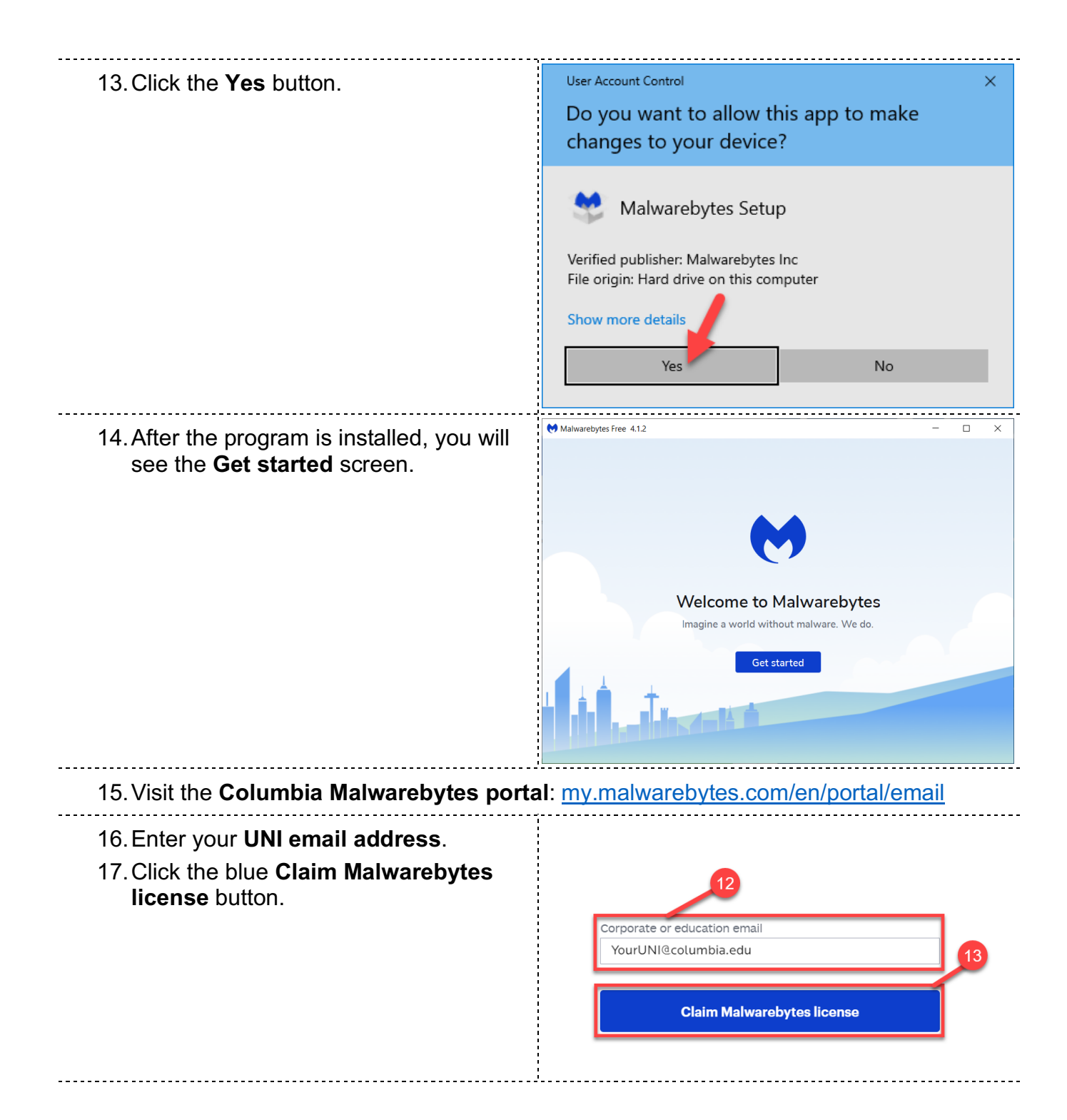

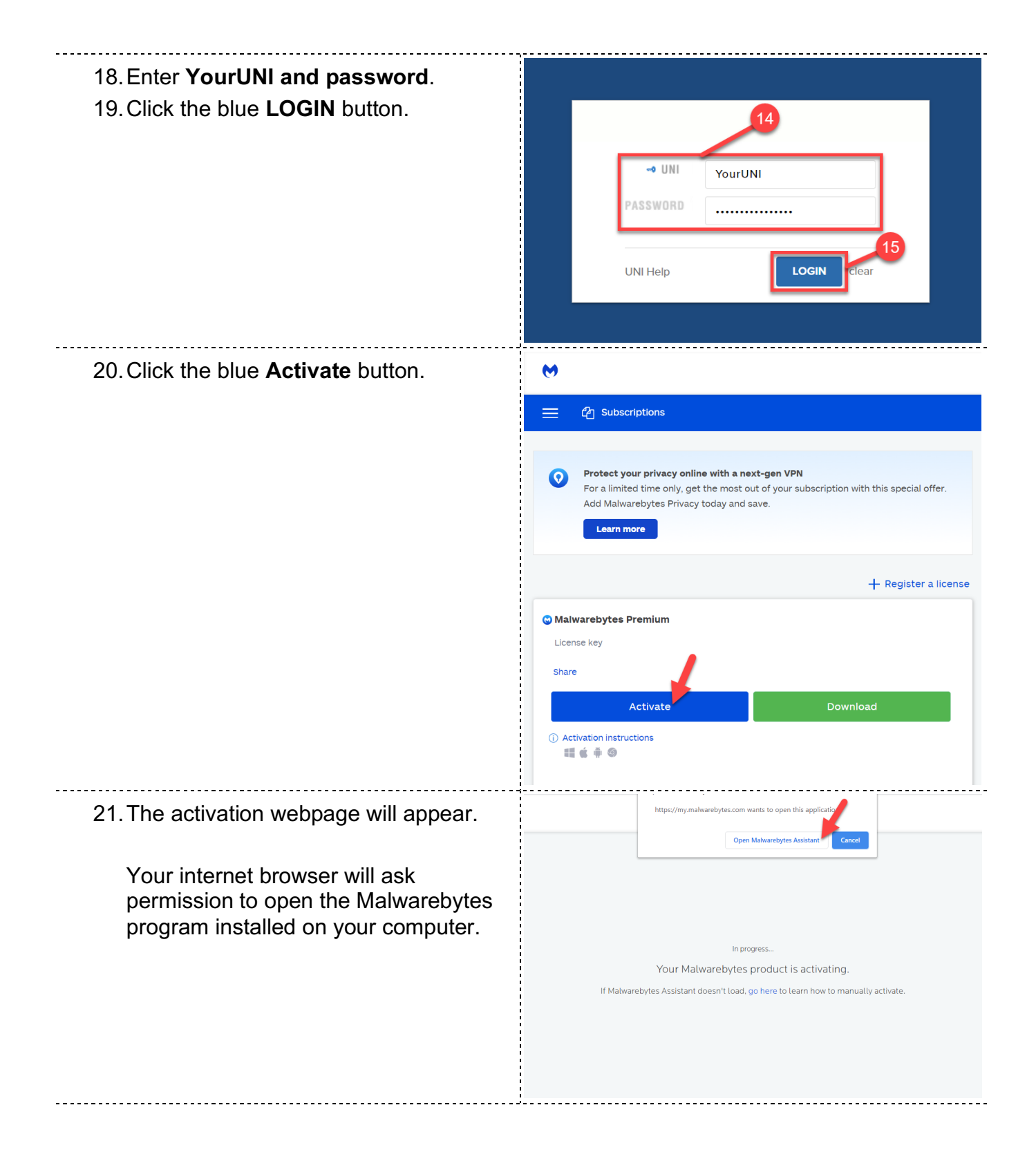

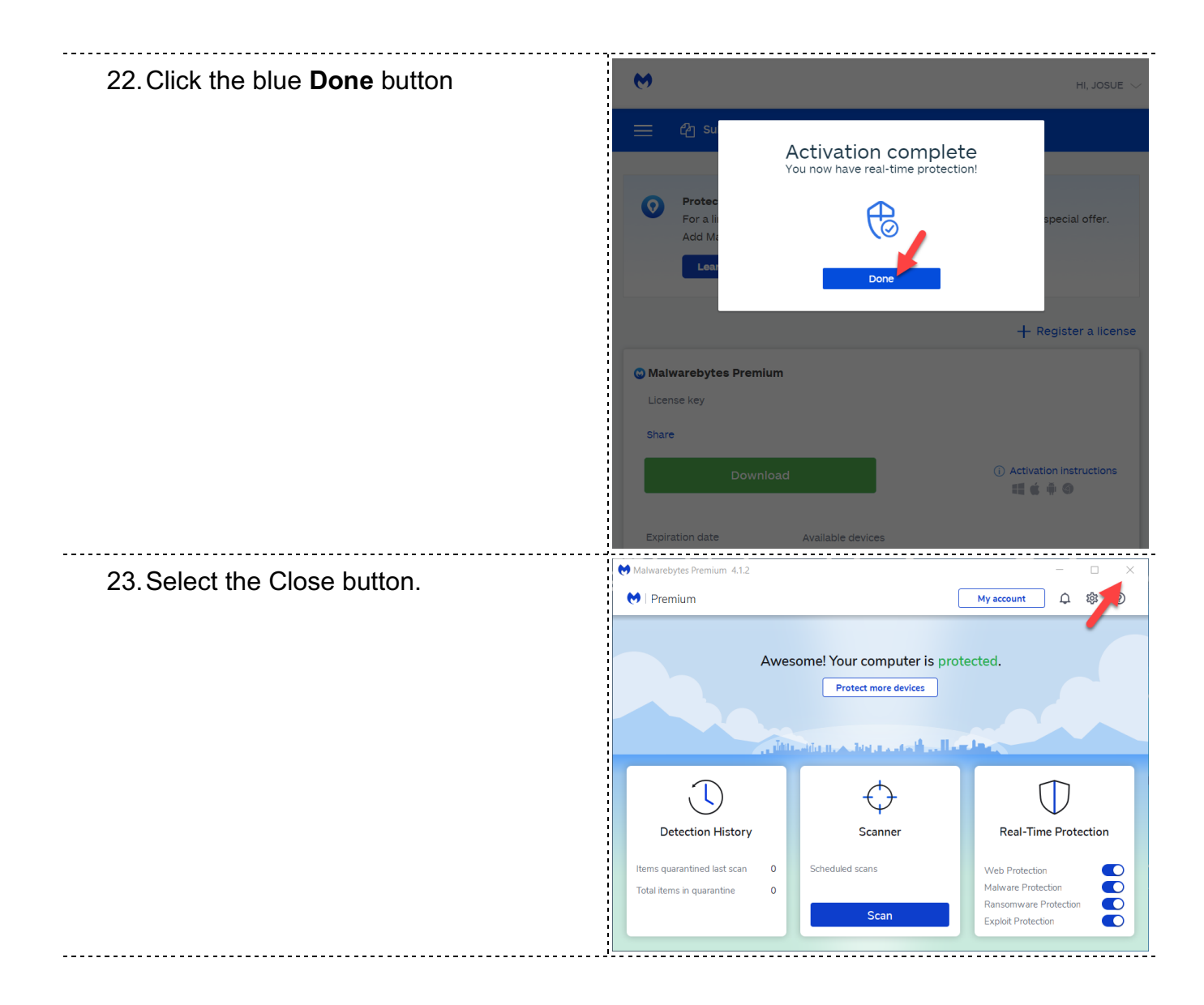

# **Columbia Virtual Private Network (VPN)**

Virtual Private Network (VPN) is a service that allows you to connect to the Columbia network via an encrypted tunnel. VPN simulates you being on campus without physically being on campus. In order use the Columbia VPN service you will have to setup Duo MFA with your UNI identity. **Duo MFA is required to access Columbia VPN services**.

#### **Setting up Duo MFA**

Authentication is the process of proving your identity during the login process. Two-factor authentication adds an additional proof of identification. Multi-factor authentication (MFA) layers multiple methods of identification for greater security.

Duo is a tech company that provides identity and access management solutions. Duo's Multifactor authentication (MFA) system is what is currently being used in Columbia University.

Duo MFA is a system that uses three methods of identification to validate your UNI identity. These secondary methods include push notifications sent through the Duo-Mobile smartphone app, an automated phone call to a mobile device or LAN line, and finally, one-time use passcodes that can be generated before or during the login process.

#### **Enroll mobile device in Duo MFA**

Enroll your mobile device in Duo MFA so you can use it as a method of identification along with your UNI identity. Please follow the steps to configure Duo MFA on your mobile device:

- 1. Visit the **Columbia MFA Self-Service website**: uniapp.cc.columbia.edu/acctmanage/mfaselfservice
- 2. Enter **YourUNI** and **password**.
- 3. Click the blue **LOGIN** button.

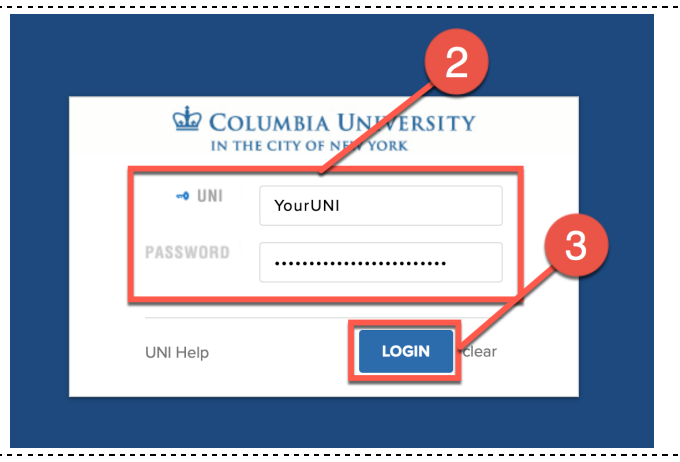

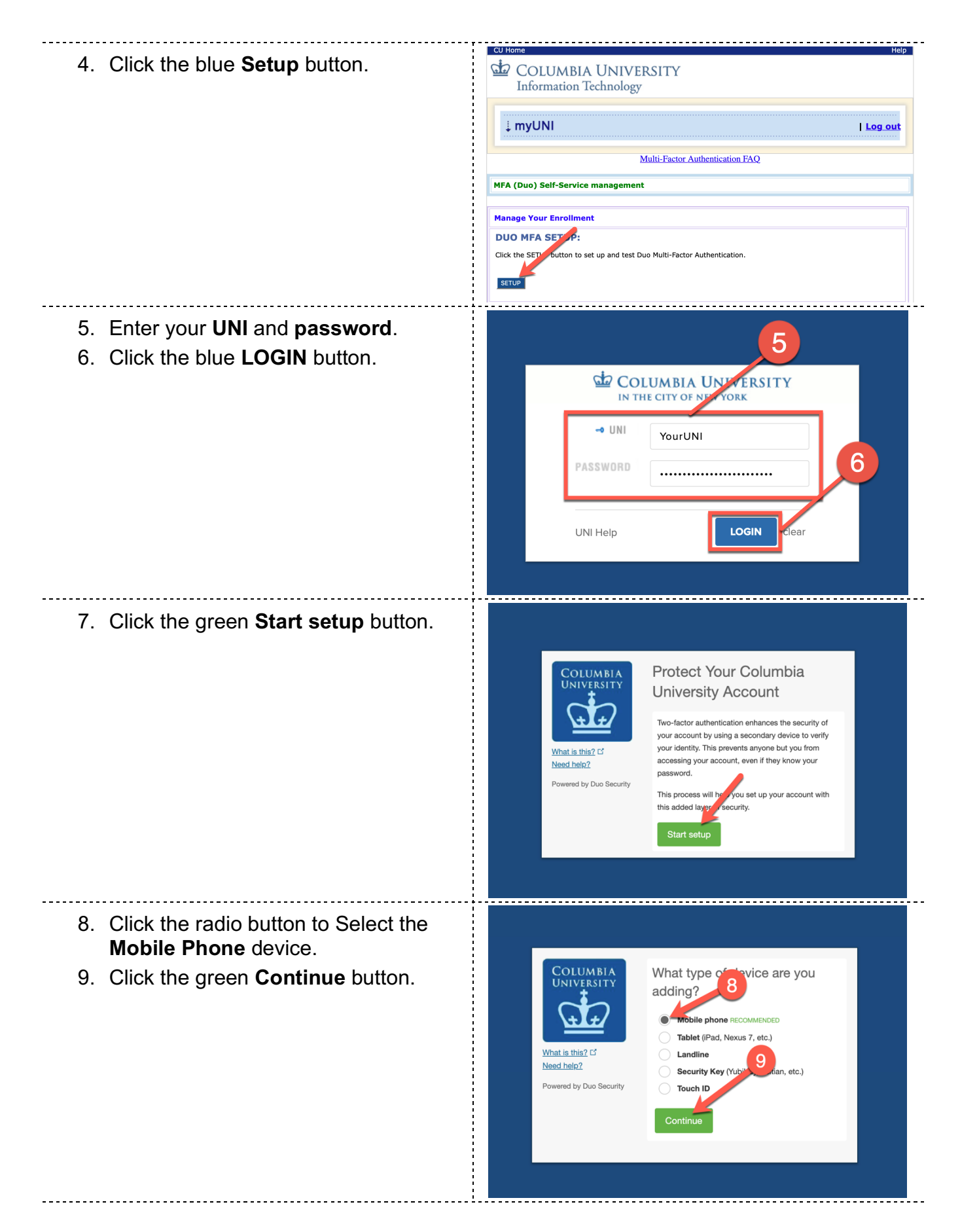

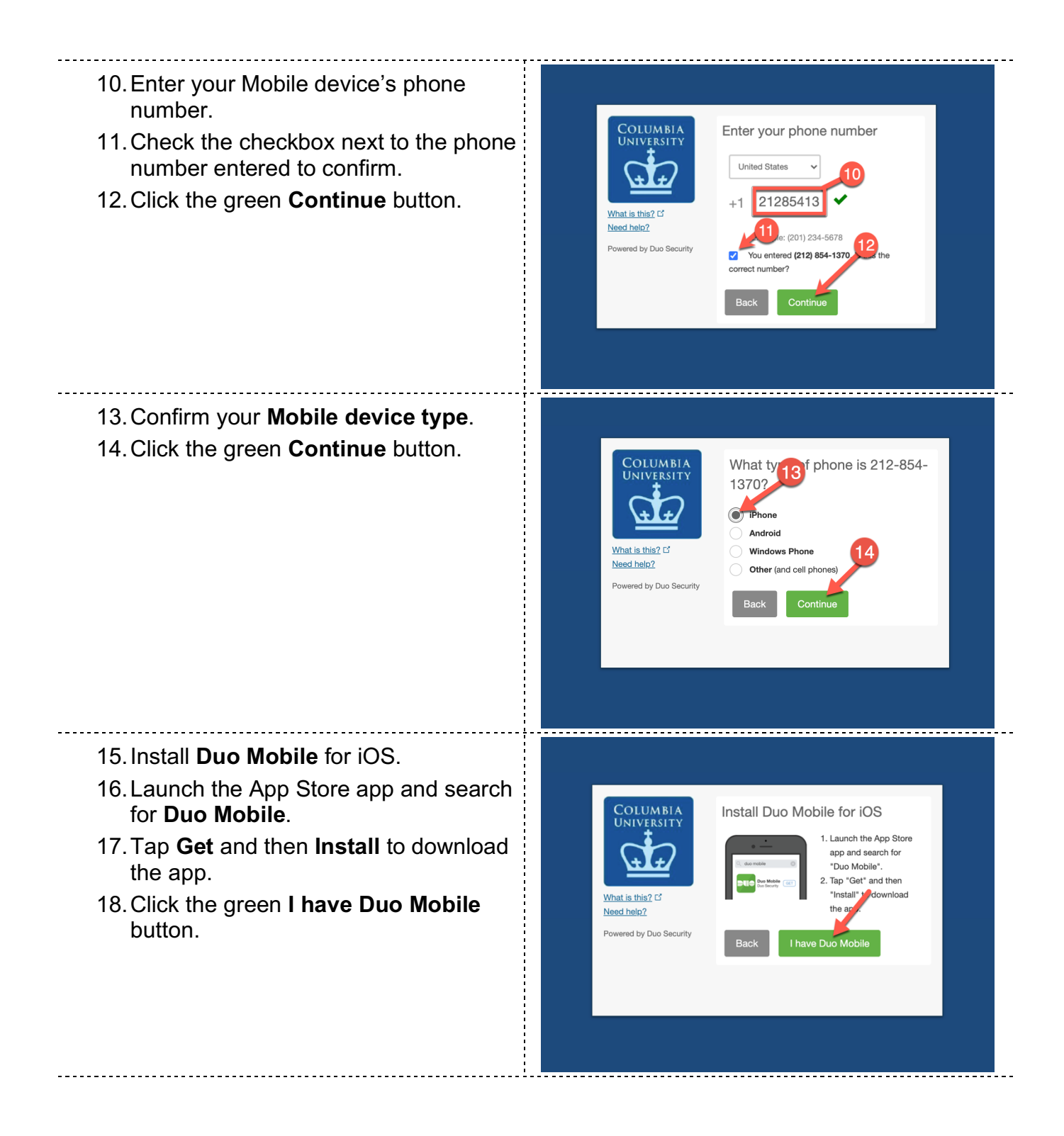

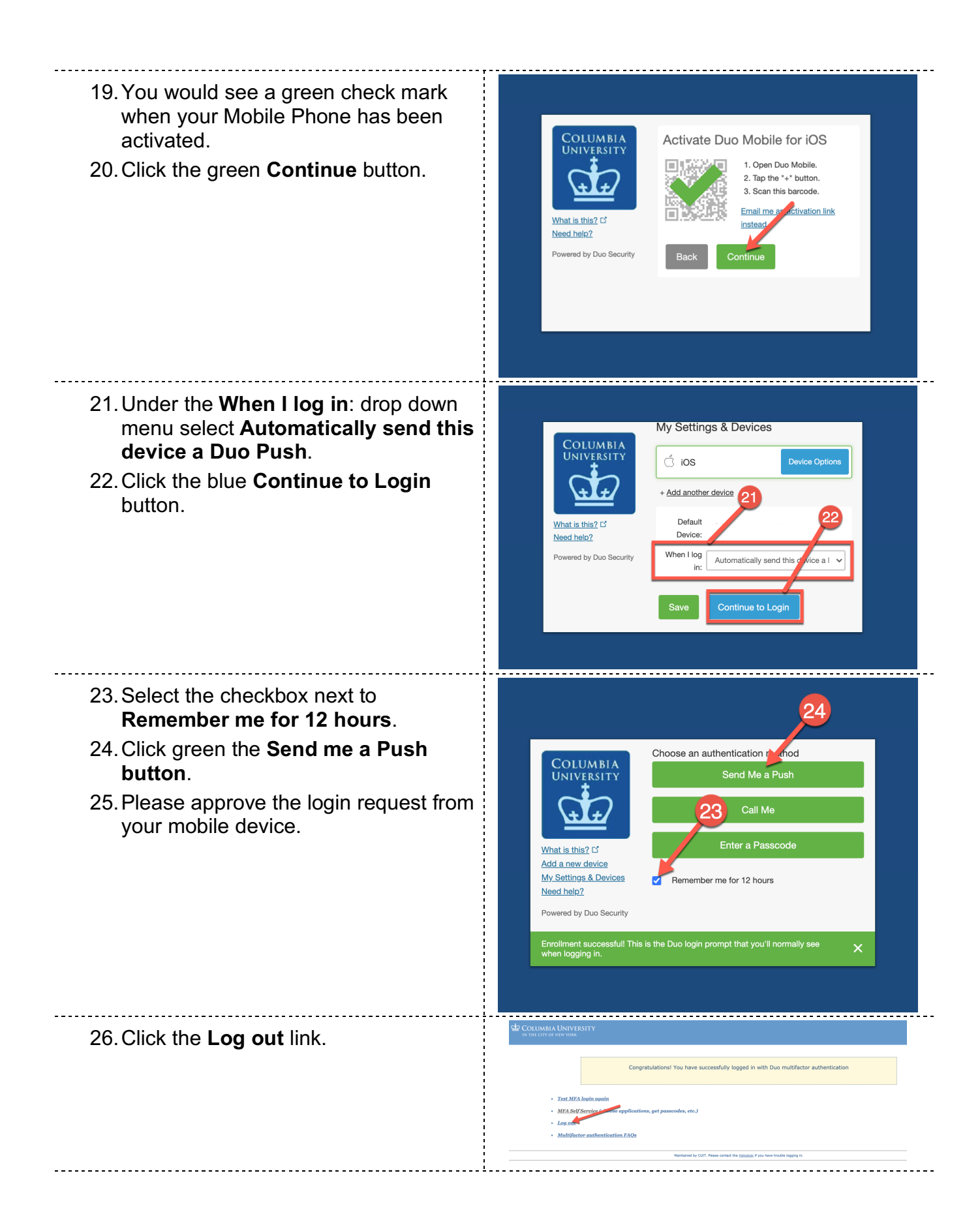

#### **Generate Passcodes**

If you lose your mobile device you will have to generate one-time use passcodes so you can regain access to Columbia services. Passcodes expire 24 hours after you generate them. Please follow the steps to generate passcodes from the Duo MFA Self-Service website:

![](_page_19_Picture_61.jpeg)

![](_page_20_Picture_43.jpeg)

![](_page_21_Picture_25.jpeg)

#### **Install Cisco AnyConnect Client and Connect to Columbia VPN**

Please follow the steps to install, and connect to Columbia VPN from your Windows device.

- 1. Visit the **Columbia VPN portal**: vpn.cc.columbia.edu
- 2. Enter: USERNAME: **YourUNI** Login PASSWORD: **YourUniPassword**  $\overline{2}$ Please enter your username sword 2nd Password: **push** USERNAME: YourUNI PASSWORD: ............... 3. Click the **Login** button. 2nd Password ... 4. Approve the login request sent to your Login Mobile device to enter the website. 5. Click the **AnyConnect** link. abab<br>cisco **SSL VPN Service**  $\begin{array}{|c|c|c|c|}\hline \textbf{http://} & \textbf{~} \textbf{~} \textbf$ Browse User:ja2737 [Logout]  $\blacksquare$  $\Rightarrow$  $\bigoplus$  $\bigcirc$ ahah.<br>cisco 6. Click the **Start AnyConnect** link.**SSL VPN Service**  $\bigcirc$  http://  $\vee$ Browse User:ia2737 Logout Initiate an AnyConnect client session<br>to provide client applications on your VPM, depending on your<br>desktop with network access through<br>your VPM, depending on your<br>company's VPN configuration and your<br>company's VPN configu Home **Web Applications**  $\Rightarrow$ Start An **Browse Networks** The following instructions describe<br>how you can use your browser to get<br>remote access to Microsoft Terminal<br>Services running on computers in<br>your network: • <u>Requirements</u><br>• <u>Before you Connect - Add to</u><br>Trusted Sites Mow to Connect **Requirements** To access remote services over an AnyConnect client services over a<br>AnyConnect client session, your<br>system must have the following<br>setup: • Your VPN site must be in the

![](_page_23_Figure_0.jpeg)

![](_page_24_Picture_0.jpeg)

![](_page_25_Picture_0.jpeg)

![](_page_26_Picture_68.jpeg)

![](_page_27_Picture_50.jpeg)

# **Connect to network drives**

Network drives are storage devices connected to an IT network. The same way that a flash drive connects to your computer-the network drives are connected to the Law School network. The network drives are only accessible within Law School buildings for security purposes. If you would like to connect to the network drives from off campus, you will have to connect to Columbia VPN to simulate that you are on campus.

#### **G Drive:**

The G drive is the name for the shared drive on the Law School IT network. Faculty, Staff, and Students all collaborate on the G drive. Folder access is granted by system administrators. Please follow the steps to connect the G drive to your Windows device:

![](_page_28_Figure_4.jpeg)

![](_page_29_Picture_63.jpeg)

![](_page_30_Figure_0.jpeg)

![](_page_31_Picture_30.jpeg)

# **H Drive:**

The H drive is your personal space on the network. Only you have access to your H drive. We recommend saving your files to the H drive if you do not already have a secure storage space for your files. Contents of the H drive are saved every night. Please follow the steps to connect the H drive to your Windows device:

![](_page_32_Figure_2.jpeg)

![](_page_33_Picture_65.jpeg)

![](_page_34_Figure_0.jpeg)

![](_page_35_Picture_30.jpeg)

# **Student Lab Printers**

There are two things to know before printing documents to the networked printers in the Law School student labs. This applies when printing from the labs, or, your Windows device.

- 1. You have a Printing Quota
- 2. To print, you must use the Print Release Station(s)

#### **Printing Quota**

- 1. You can print a total of **4000 pages for the entire academic year**
- 2. If your quota runs out, you must purchase additional pages, at **5 cents a page for black and white** and **20 cents a page for color** from the Circulation Desk, at the entrance to the Library, on the  $3<sup>rd</sup>$  floor.
- 3. **Your pages are available until July 31st** following the end of the Academic Year.
- 4. **Unused pages DO NOT roll-over** to the following year. If you have 100 pages left on July 31<sup>st</sup>, you will only receive the normal 4000 pages for the next Academic Year, beginning August 1st.
- 5. **If your job does not print properly**, for whatever reason (low toner reading, poor quality, paper jams, faded ink, etc.), let the Lab Consultant (LC) in the  $2^{nd}$  floor computer lab know of the problem, immediately. We will reimburse you the total amount of pages you have lost. You must bring the problem to our attention the same day, ideally, at the same time the problem occurs. We cannot reimburse you for lost pages after the fact.

#### **Print Release Stations**

When you send a job to print from either your Windows device, or, from the Student Lab computers you will need to release the job to a network printer. To release the job:

- 1. Walk up to the Release Station
	- a. One is located to the left of the large printers in the  $2<sup>nd</sup>$  floor student lab
	- b. The other, is the computer located behind the large printers, in the  $3<sup>rd</sup>$  floor Lab.
- 2. A list of UNIs will appear find Your UNI in the list and double-click it.
- 3. Enter Your UNI password.
- 4. A list of jobs you have sent to print will appear.
	- a. Double click on your print job(s) and select the printer that you want to print to. Your print job(s) should start printing from the printer you selected.

#### **Configure Student Lab Printers**

After accessing the student print server. Double click the printer that you want to setup. Your computer will download and install printer software and settings from the print server. After it is setup you will be able to see the printers available from your programs.

![](_page_37_Figure_2.jpeg)

![](_page_38_Picture_40.jpeg)

![](_page_39_Picture_28.jpeg)

![](_page_40_Picture_24.jpeg)

![](_page_41_Picture_10.jpeg)